## **MADISON METROPOLITAN SCHOOL DISTRICT**

## **Taking the FastBridge assessment at home: MMSD**

It's never been more important for your child's teacher to know what your child already knows and where they need the most support so we can plan how to teach them best. During in person instruction your child took short Reading and Math Readiness assessments at the start of the year, middle and end of the year to help teachers determine what were the next instructional steps for each child. The Fastbridge assessments are usually given at school, but this time, we need students to take it at home. Your child will benefit from your support and encouragement to ensure the information received accurately reflects what they know and still need to learn.

The staff at (**enter school name**), along with district support, will use an online, virtual version of the assessment to see how your child is doing. This document provides information about how to support FastBridge assessments when both students and teachers are working from home.

This assessment will allow your child's teacher to see how they are progressing in the area of Reading and/or Math. The results will not be used in grading or have any adverse effect on your child. The results will be used to monitor your child's progress in Reading and/or Math and to note next steps as your child moves forward with instruction.

## **Instructions for FastBridge Computer-Administered Screening Assessments**

This assessment is completed online with an internet-connected computer or tablet. In addition, your child will need headphones/earbuds for the computer-based directions. Please read directions carefully and watch this [video](https://vimeo.com/447299773) to support Computer Administered Assessments.

The specific FastBridge Screening Assessment(s) that your child will complete is: • enter assessment name(s) here

The screening assessment(s) need to be completed between the following dates:

● enter assessment dates here

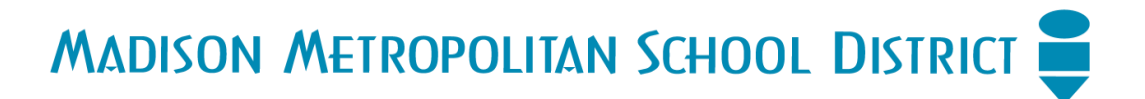

**VERY IMPORTANT: It is extremely important that the assessment be completed by your child** *without your assistance* **for item answers. You will be allowed to answer questions about the computer equipment or when to stop and start only. Any assistance by you on test items will affect the score and make the results invalid. We appreciate your cooperation.**

**Instructions for FastBridge Computer-Administered Screening Assessments** These instructions will be reviewed with your child by their teacher.

1. On the date assigned for your child, your child will log in to a computer or tablet device and open ClassLink. Click on the FastBridge icon in ClassLink to login:

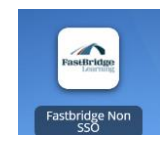

2. After logging in your child should see a screen that looks

something like this. Note that not all students will be enrolled in progress monitoring and might not see that tile.

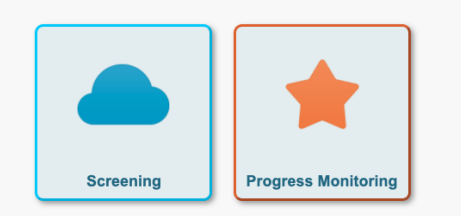

Your child should select the **Screening** tile.

3. Say to your child, "Please put on your headphones and make sure you can hear the sound."

4. Next, your child should see a screen that shows all of the assessments *available for your child*.

5. If you see this option, click on "More tests".

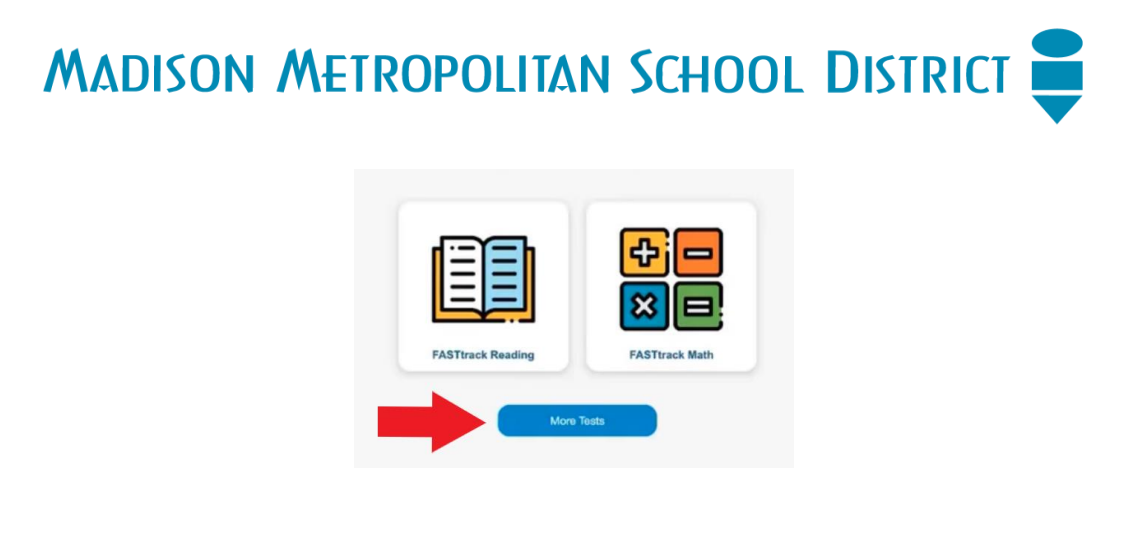

## NOTE: NOT ALL STUDENTS WILL SEE ALL OF THE FOLLOWING TESTS.

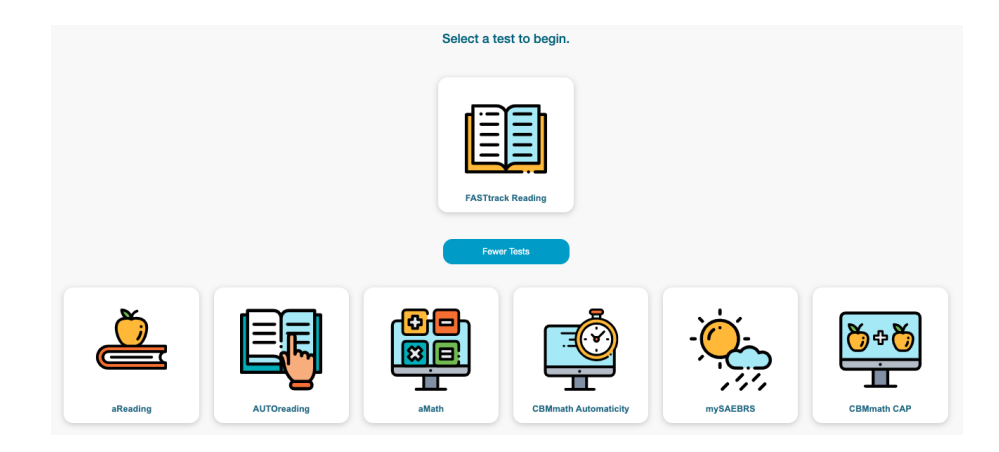

5. Read the following directions to your child.

*Your school has decided to have you take a test using the computer while you are learning from home.*

The test you will take is like ones you have done at school.

● *Once you start the test, I will not be able to answer any questions about the test until you are done.*

Just do your best. Your teacher will be able to see your score and will use this to *help plan lessons for when you return to school.*

**Do you have any questions?** [answer any questions the best you can] ● *Begin.*

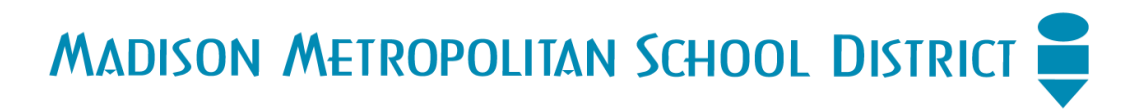

- 6. Have your child click on the button for the test(s) listed on the first page above.
- 7. Once your child has completed the test, the following screen will appear:

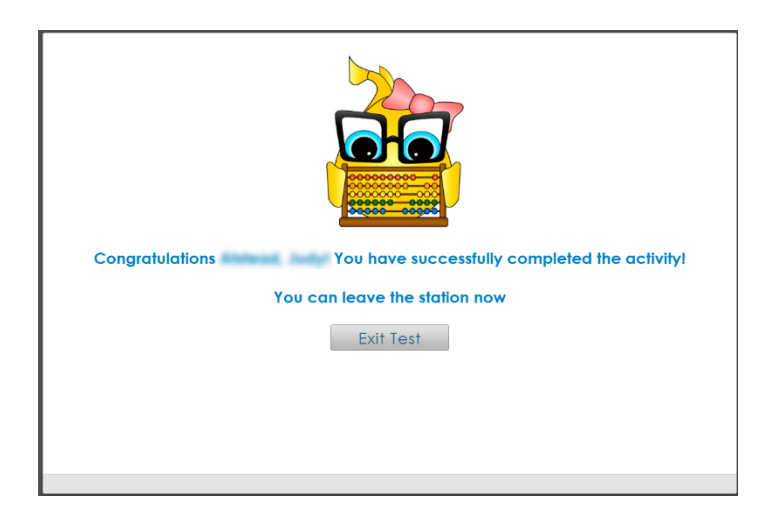

8. Upon seeing this screen, all work has been saved. Click "Exit Test" and close the browser window.

9. If you have questions, contact your child's teacher or the staff person who sent these directions.